### 直播实战账号(抖音平台)开通流程说明

### 一、开通带货权限的流程及所需资料

#### 步骤 1:进入权限申请页面

需要达人完成抖音平台的实名认证,才可以申请开通电商带货权限。 当达人粉丝数量不足 1000 时,仅获得橱窗带货权限。粉丝数达到 1000 后的次日,可以 进一步开通直播间&短视频带货权限。

#### 步骤 2:填写带货资质

需要达人准备个人身份证,平台会要求与达人在其他业务的资质主体保持一致。

#### 步骤 3:开通收款账户

需要达人准备个人银行账户、或个体银行账户、或企业银行账户,与达人在步骤 2 选择 的带货资质匹配,作为收款账户。

开通收款账户是指,达人绑定银行账户来进行带货佣金结算,如未开通收款账户,将无 法结算佣金。

#### 二、开通电商权限详细步骤

打开抖音 APP, 选择"我"-右上角"三道杠"-【抖音创作者中心】-点击【电商带货】 -点击【立即加入抖音电商】。

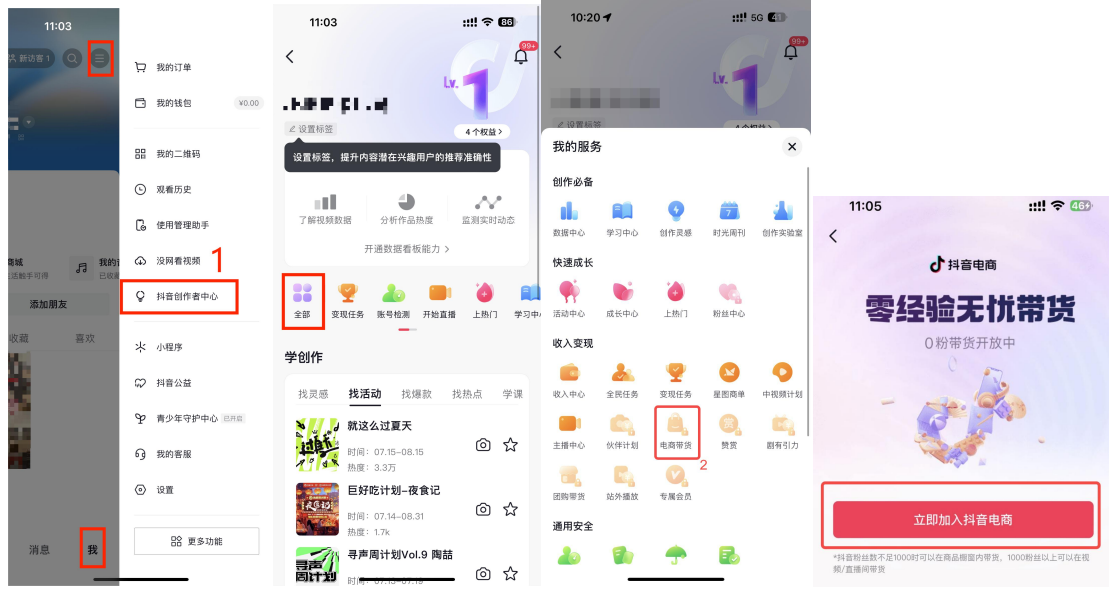

1.开通权限前需要先实名认证,若未实名,点击【立即加入抖音电商】即跳转实名认证 界面。

2. 当达人粉丝数量不足 1000 时,仅获得橱窗带货权限。粉丝数达到 1000 后的次日, 可以进一步开通直播间&短视频带货权限。

## 三、保证金

达人在开通电商权限时,可以先不缴纳保证金,零成本体验抖音电商带货,但需要注意: 1.未缴纳保证金时,达人仅能推广平台指定的精选联盟商品;

2.未缴纳保证金时,达人佣金无法提现;

3.当订单数>100 单或带货金额>5000 元且未缴纳保证金时,达人将无法继续添加商品 到橱窗/直播间/短视频,已发布的推广商品的内容也将暂时隐藏商品。此时平台将提示 达人缴纳保证金。

### 四、账号开通后如何进行添加商品操作

1.开通电商权限后在,橱窗添加管理商品

2.开通电商权限后在,直播间添加商品

# 五、开播入口

入口:打开抖音 APP,点击下方的【+】号,再点击【开直播】,即可看到直播前准备界 面 しゅうしょう しゅうしょく しゅうしょく

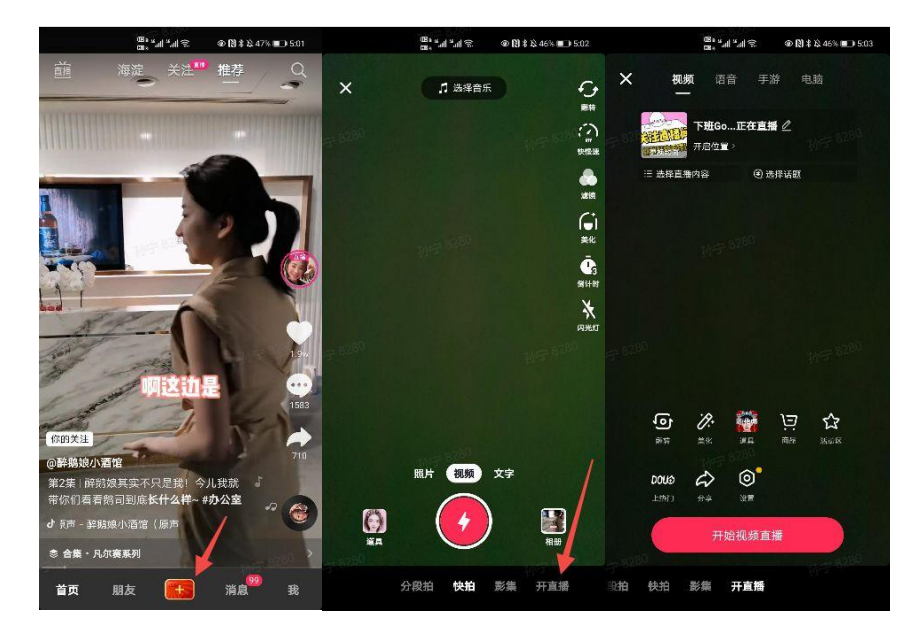

# 六、直播间购物车添加商品

1.如果先添加商品再开播:在开播前准备页面,点击【商品】

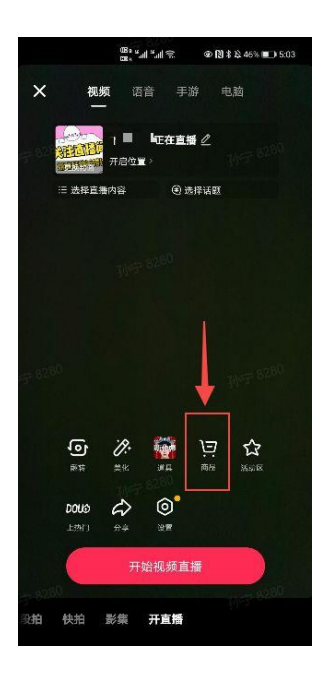

2.如果先开播再陆续添加商品:在开播界面,点击购物车标志,再点击【添加直播商品】

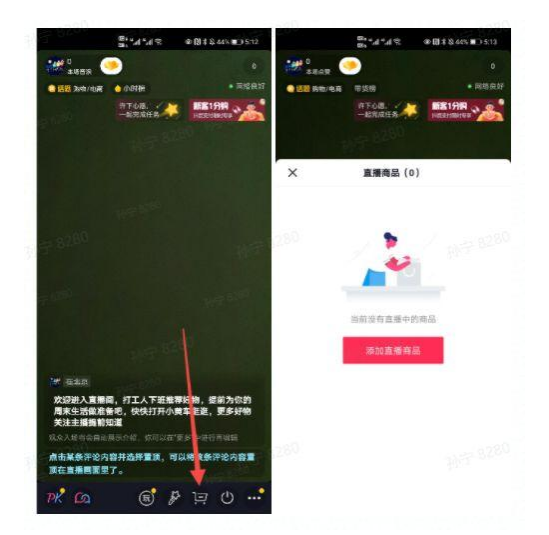

3.选择商品

选择商品的几种方式:

(1)我的橱窗:直接从"我的橱窗"里选择商品(需要提前从选品广场把商品添加到 橱窗),支持关键词搜索

(2)我的小店:如果是与商家店铺有绑定关系(店铺的官方账号 or 自播账号)的抖音 号,系统会自动读取对应店铺中在售的商品,点击"我的小店",即可看到对应商品, 可直接添加到直播间;支持关键词搜索

(3)专属商品:参与了专属计划的主播,可以看到专属计划内可售卖的商品(仅抖音) (4) 粘贴链接: 如果跟商家有建联, 已经拿到了要推广商品的链接, 选择右上角的"粘 贴链接",可以直接复制链接添加商品

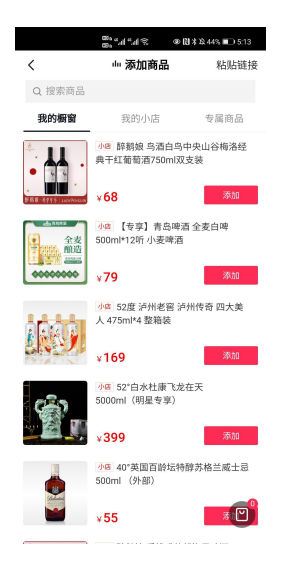

## 七、学习与考核

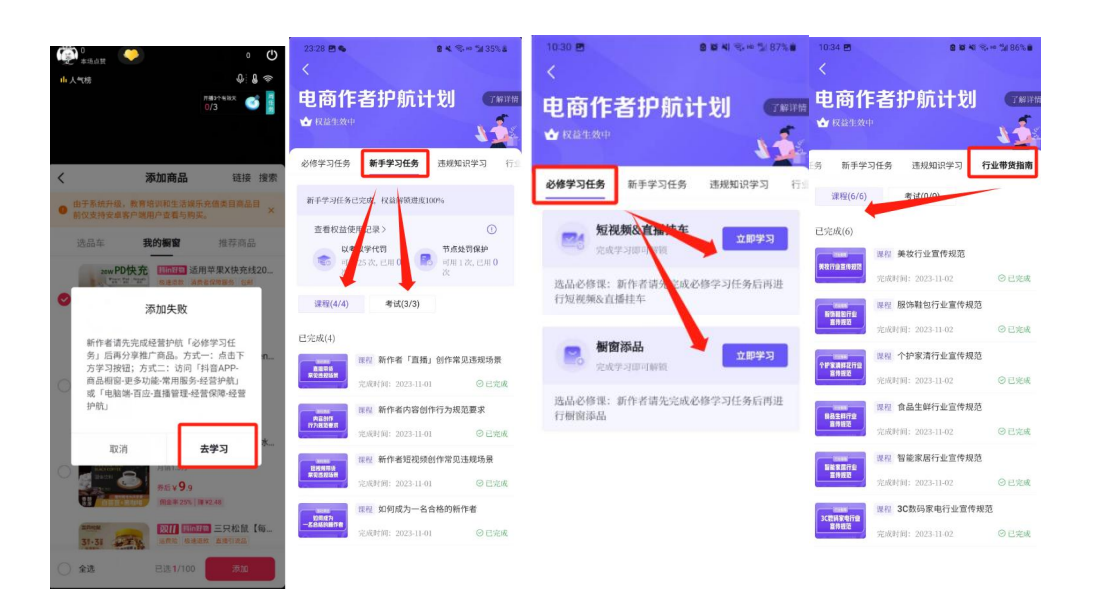

学习完之后返回再继续添加商品即可。

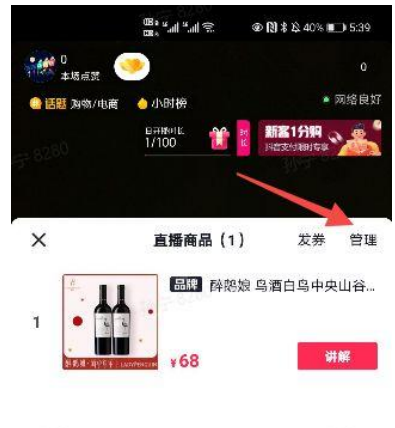